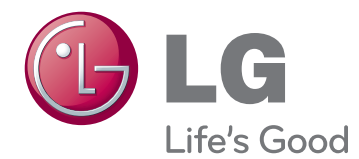

# OWNER'S MANUAL LCD MONITOR

Please read this manual carefully before operating your set and retain it for future reference.

IPS225P IPS235P LCD MONITOR MODEL

www.lg.com

# **Contents**

### **[ASSEMBLING AND PREPAR-](#page-2-0)[ING](#page-2-0)**

- [Unpacking](#page-2-0)
- [Parts and buttons](#page-3-0)
- [Setting up the Monitor set](#page-5-0)
- [Attaching the Stand Base](#page-5-0)
- [Detaching the Stand Base](#page-5-0)
- [Mounting on a table](#page-6-0)
- [Using the Pivot function](#page-8-0)
- [Mounting on a wall](#page-9-0)

### **[USING THE MONITOR SET](#page-10-0)**

- [Connecting to a PC](#page-10-0)
- [D-SUB connection](#page-10-0)
- [DVI-D connection](#page-10-0)
- [HDMI connection](#page-10-0)

### **[CUSTOMIZING SETTINGS](#page-12-0)**

- [Accessing The Main Menus](#page-12-0)
- [Customizing Settings](#page-13-0)
- 14 [Menu Settings](#page-13-0)
- [15 -PICTURE](#page-14-0)
- [16 -COLOR](#page-15-0)
- [17 -DISPLAY](#page-16-0)
- [17 -VOLUME](#page-16-0)
- [18 -OTHERS](#page-17-0)
- [MODE Setting](#page-18-0)
- [DUAL PACKAGE Setting](#page-19-0)

### **[21 TROUBLESHOOTING](#page-20-0)**

### **[23 SPECIFICATIONS](#page-22-0)**

- [IPS225P](#page-22-0)
- [IPS235P](#page-23-0)
- [Preset Modes \(Resolution\)](#page-24-0)
- [Indicator](#page-24-0)

# <span id="page-2-0"></span>**ASSEMBLING AND PREPARING**

## **Unpacking**

Check your product box for the following items. If there are any missing accessories, contact the local dealer where you purchased your product. The illustrations in this manual may differ from the actual product and accessories.

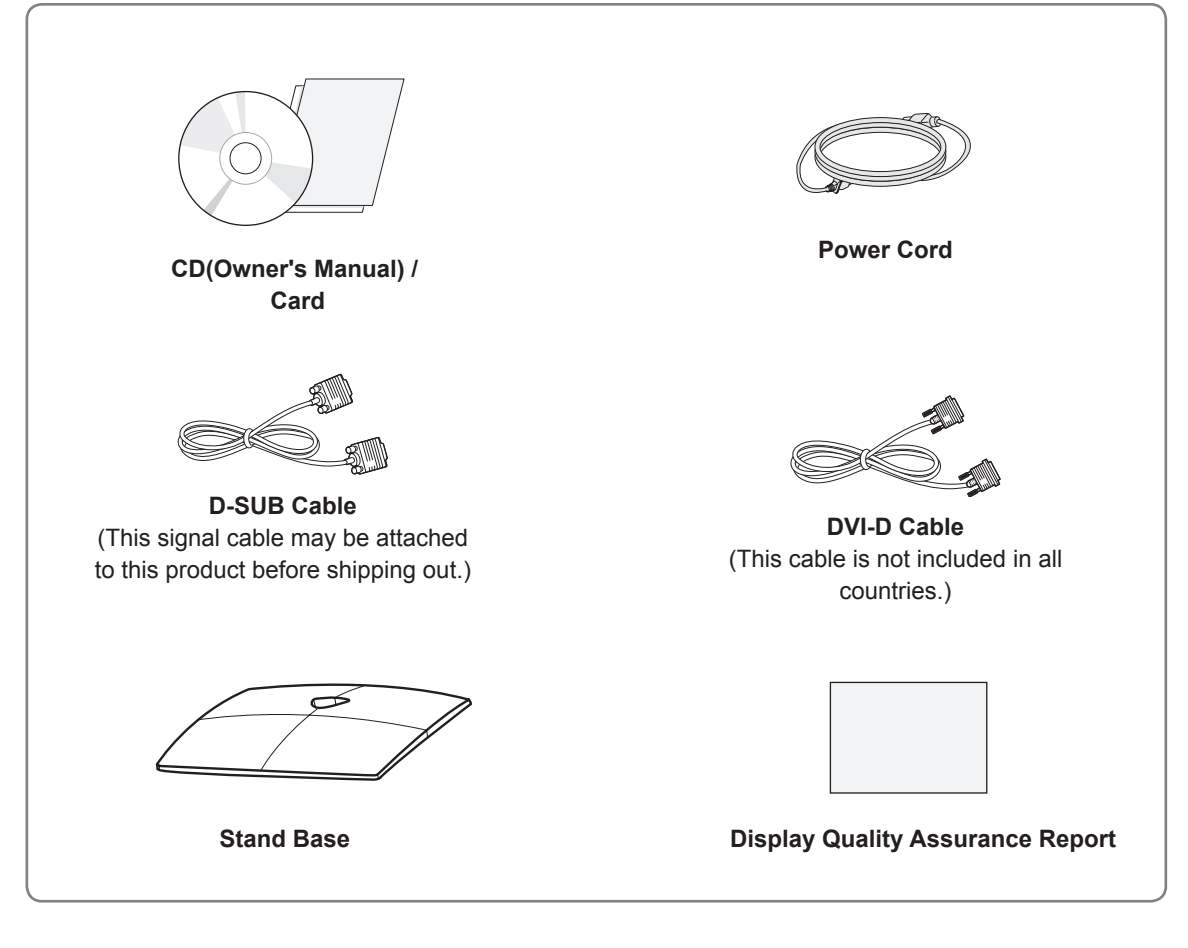

### **CAUTION**

- Do not use any unapproved accessories to ensure the safety and product life span.
- Any damages or injuries by using unapproved accessories are not covered by the warranty.

### **NOTE**

- The accessories supplied with your product may vary depending on the model.
- Product specifications or contents in this manual may be changed without prior notice due to upgrade of product functions.
- User must use shielded signal interface cables (D-sub 15 pin cable, DVI-D cable) with ferrite cores (core in the connector) to maintain standard compliance for the product.

### <span id="page-3-0"></span>**Parts and buttons**

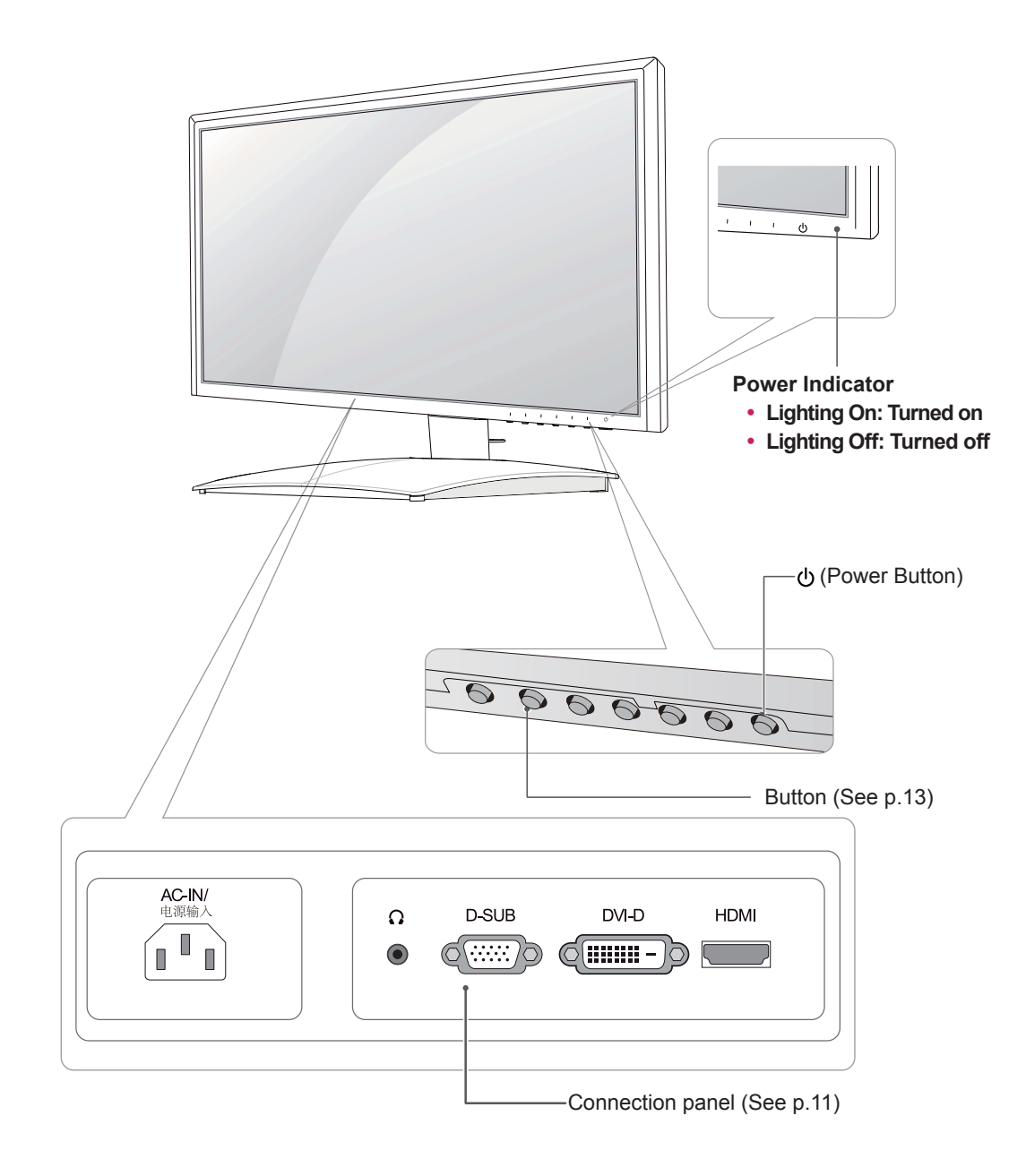

<span id="page-4-0"></span>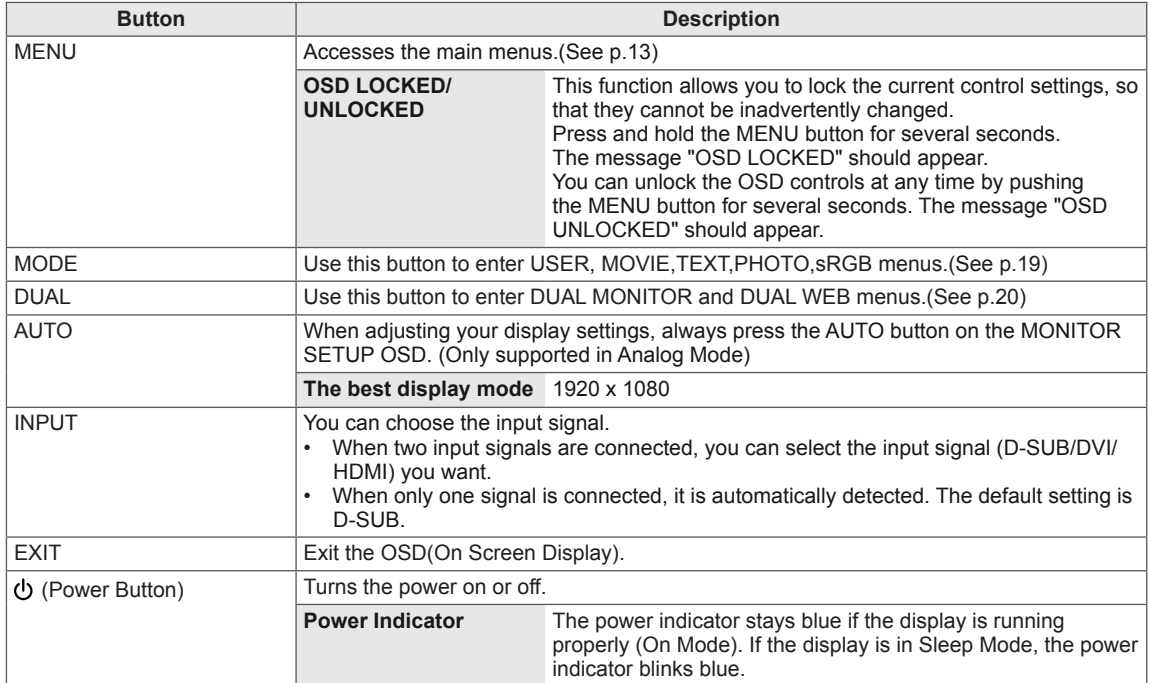

### <span id="page-5-0"></span>**Setting up the Monitor set**

### **Attaching the Stand Base**

1 Place the Monitor set with the screen side down on a flat and cushioned surface.

**CAUTION**

Lay a foam mat or soft protective cloth on the surface to protect the screen from damage.

2 Attach the **Stand Base** and then tighten the screw to the right with a **Coin**.

# **Stand Base**

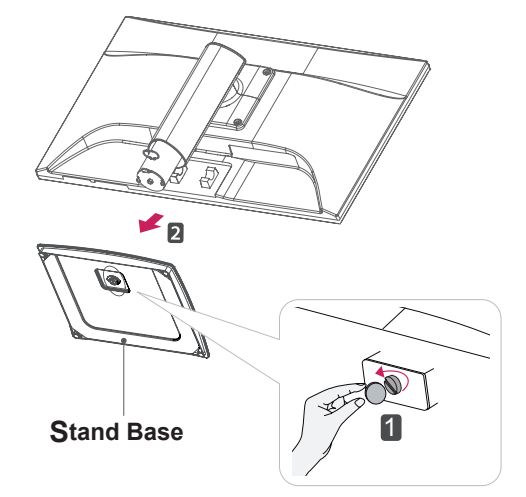

**Detaching the Stand Base** 

1 Place the Monitor set with the screen side down on a flat and cushioned surface.

2 Turn the screw to the left with a **Coin**, and then pull out the **Stand Base** from the **Stand Body**.

### **CAUTION**

- This illustration depicts the general model of connection. Your monitor may differ from the items shown in the picture.
- Do not carry the product upside down holding only the stand base. The product may fall and get damaged or injure your foot.

### <span id="page-6-0"></span>**Mounting on a table**

1 Lift and tilt the Monitor set into its upright position on a table.

Leave a 10 cm (minimum) space from the wall for proper ventilation.

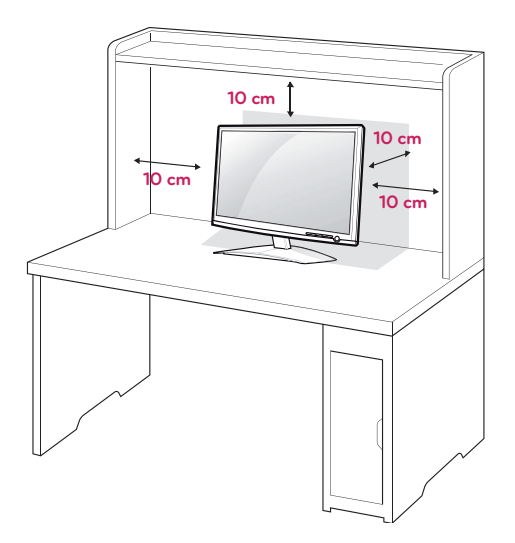

2 Connect the **Power Cord** to a wall outlet.

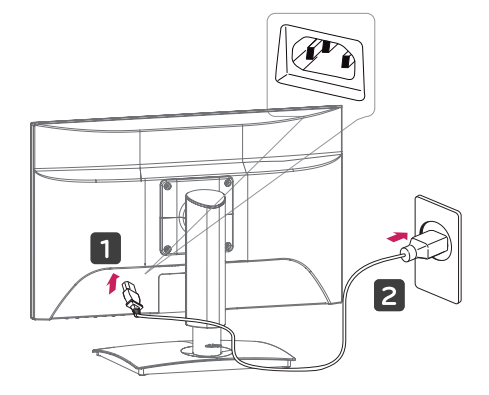

3 Press (b) (Power) button on the bottom switch panel to turn the power on.

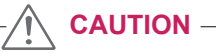

Unplug the power cord before moving the Monitor to another location. Otherwise electric shock may occur.

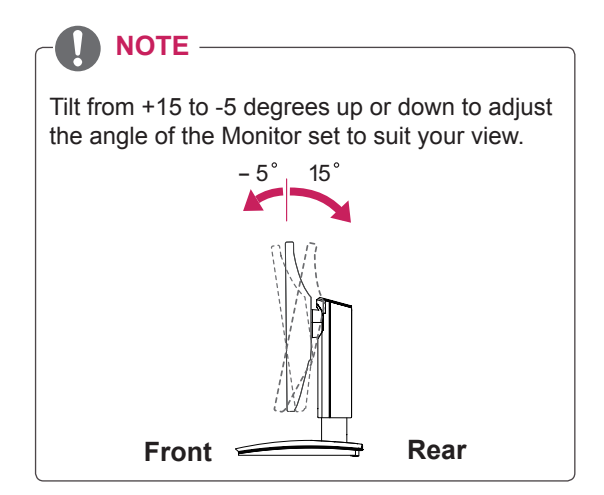

• Swivel Range : -45°~45°(+/- 2°)

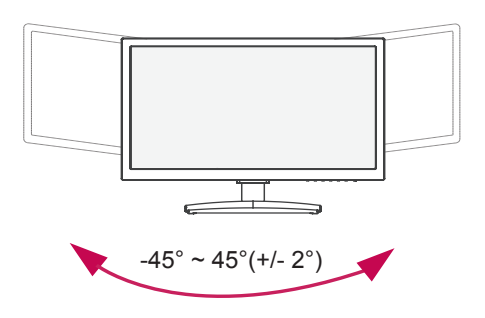

• Height Range : maximum 5.12 inch (130.0 mm)

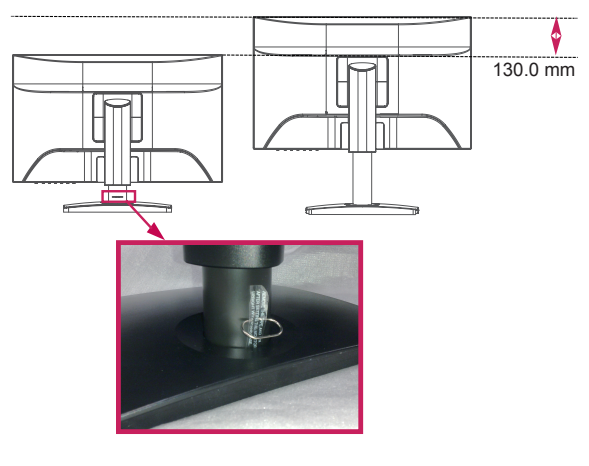

\* Please be sure to remove the Locking pin to adjust the height.

### Using the Kensington security system

The Kensington security system connector is located at the back of the Monitor set. For more information of installation and using, refer to the manual supplied with the Kensington security system or visit http://www.kensington.com.

Connect the Kensington security system cable between the Monitor set and a table.

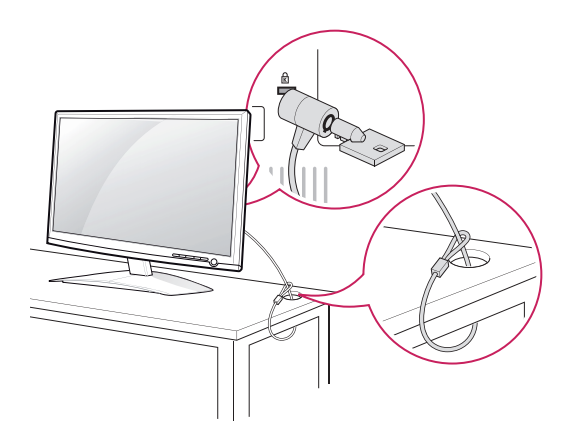

### **NOTE**

The Kensington security system is optional. You can obtain it from most electronics stores.

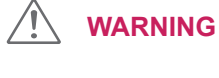

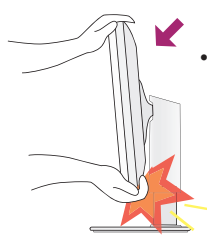

• When adjusting the angle of the screen, do not put your finger(s) in between the head of the monitor and the stand body. You can hurt your finger(s).

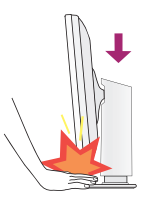

• When adjusting the height of the screen, do not put your finger(s) in between the head of the monitor and the stand base. You can hurt your finger(s).

### **WARNING**

You do not need to replace the Locking pin after it is removed,to adjust its height.

### **ERGONOMIC**

• It is recommended that in order to maintain an ergonomic and comfortable viewing position, the forward tilt angle of the monitor should not exceed 5 degrees.

### <span id="page-8-0"></span>**Using the Pivot function**

### **- The pivot function allows you to rotate the screen 90 degrees clockwise**.

- **1.** Lift the monitor to its highest height to utilize the Pivot function.
- **2.** Landscape & Portrait : You can rotate the panel 90°clockwise.

Please be cautious and avoid contact between the monitor head and the Stand Base when rotating the screen to access the Pivot function. If the monitor head touches the Stand Base, then the Stand Base could crack.

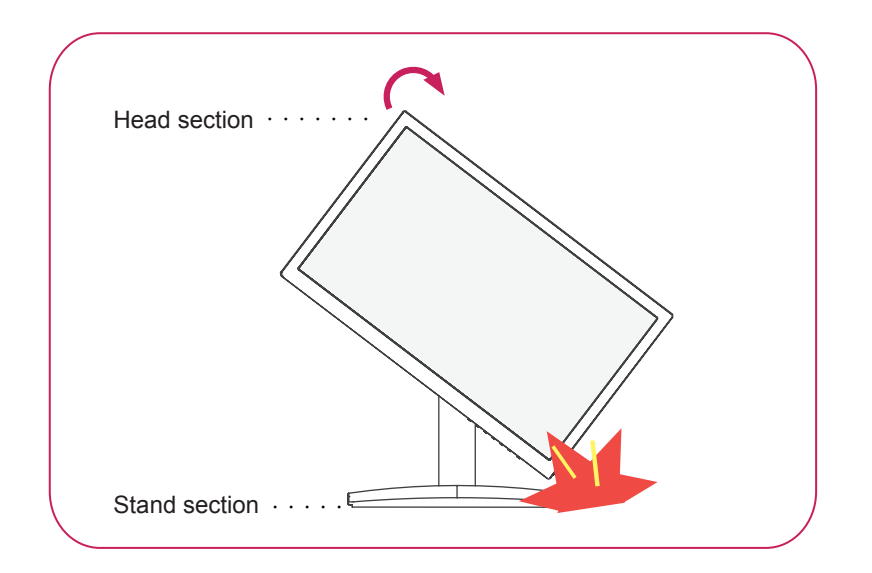

**3.** Be careful with the cables when rotating the screen.

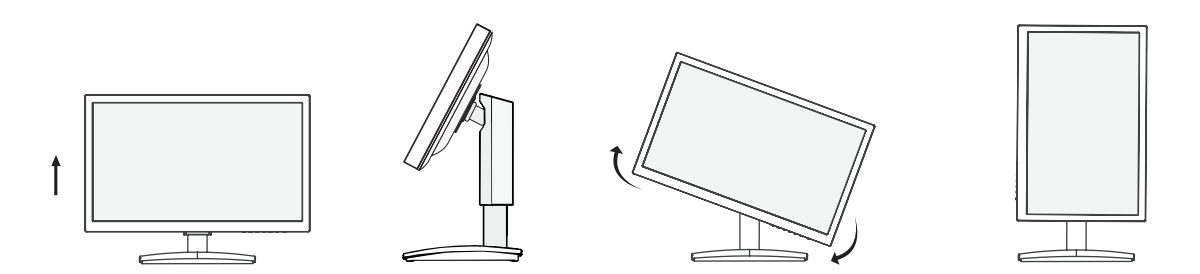

### <span id="page-9-0"></span>**Mounting on a wall**

For proper ventilation, allow a clearance of 10 cm on each side and from the wall. Detailed instructions are available from your dealer, see the optional Tilt Wall Mounting Bracket Installation and Setup Guide.

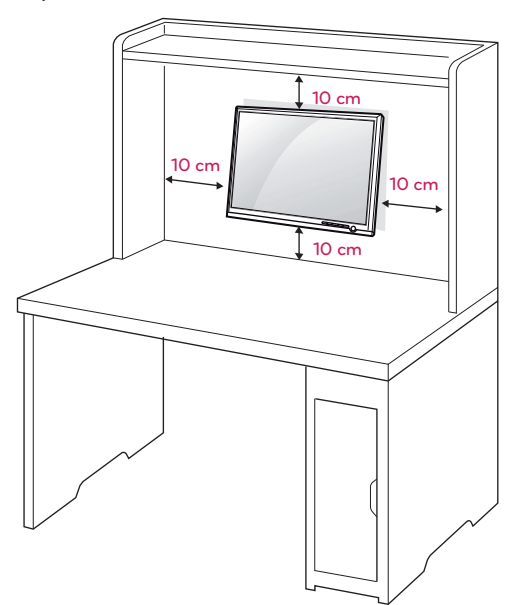

If you intend to mount the Monitor set to a wall, attach Wall mounting interface (optional parts) to the back of the set.

When you install the Monitor set using a wall mounting interface (optional parts), attach it carefully so it will not drop.

- 1 Please, Use the screw and wall mount interface in accordance with VESA Standards.
- 2 If you use screw longer than standard, the monitor might be damaged internally.
- 3 If you use improper screw, the product might be damaged and drop from mounted position. In this case, LG Electronics is not responsible for it.
- 4 VESA compatible.
- 5 Please use VESA standard as below.
	- $\cdot$  784.8 mm (30.9 inch) and under
		- \* Wall Mount Pad Thickness : 2.6 mm
		- $*$  Screw :  $\Phi$  4.0 mm x Pitch 0.7 mm x Length 10 mm
	- $\cdot$  787.4 mm (31.0 inch) and above \* Please use VESA standard wall mount pad and screws.

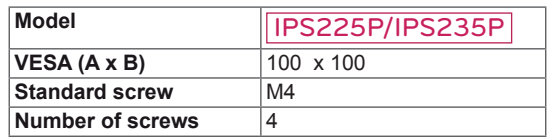

VESA (A x B)

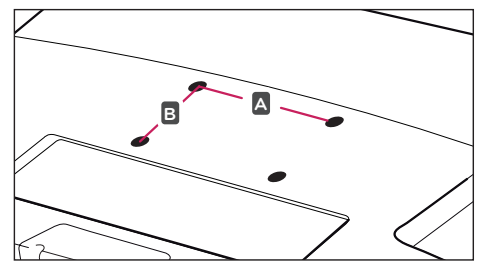

### **CAUTION**

- Disconnect the power cord first, and then move or install the Monitor set. Otherwise electric shock may occur.
- If you install the Monitor set on a ceiling or slanted wall, it may fall and result in severe injury.
- Use only an authorized LG wall mount and contact the local dealer or qualified personnel.
- Do not over tighten the screws as this may cause damage to the Monitor set and void your warranty.
- Use only screws and wall mounts that meet the VESA standard. Any damages or injuries by misuse or using an improper accessory are not covered by the warranty.

### **NOTE**

- Use the screws that are listed on the VESA standard screw specifications.
- The wall mount kit will include an installation manual and necessary parts.
- The wall mount bracket is optional. You can obtain additional accessories from your local dealer.
- The length of screws may differ depending on the wall mount. Be sure to use the proper length.
- For more information, refer to the instructions supplied with the wall mount.

# <span id="page-10-1"></span><span id="page-10-0"></span>**USING THE MONITOR SET**

### **Connecting to a PC**

• Your Monitor set supports Plug & Play\*. \*Plug & Play: A PC recognizes a connected device that users connect to a PC and turn on, without device configuration or user intervention.

### **D-SUB connection**

Transmits analog video from your PC to the Monitor set. Connect the PC and the Monitor set with the supplied D-sub 15 pin signal cable as shown in the following illustrations.

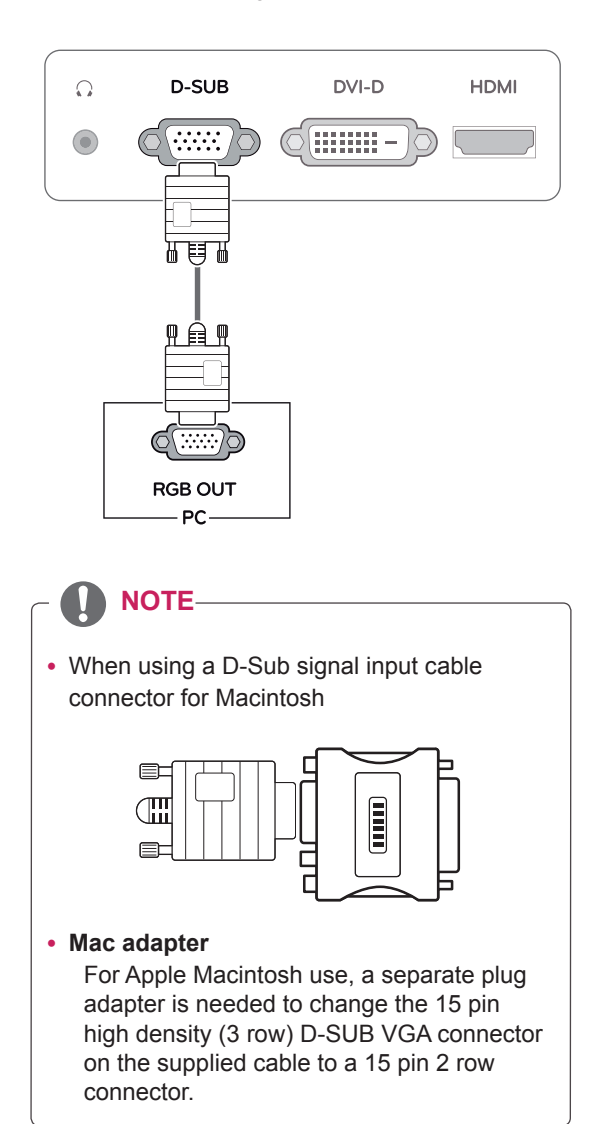

### **DVI-D connection**

Transmits a digital video signal from your PC to the Monitor set. Connect the PC and the Monitor set with a DVI cable as shown in the following illustrations.

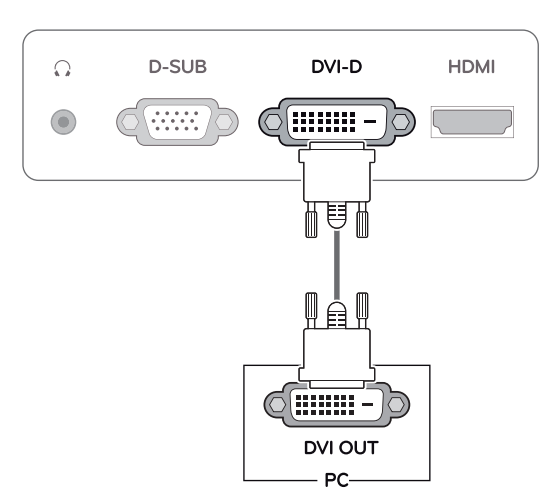

### **HDMI connection**

Transmits the digital video and audio signals from your PC or A/V to the Monitor set. Connect the PC or A/V and the Monitor set with the HDMI cable as shown in the following illustrations.

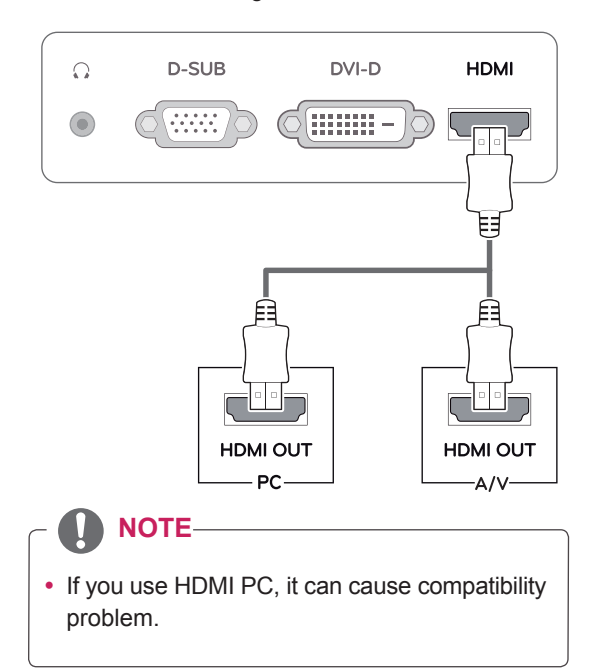

• Connect the signal input cable and tighten it by turning the screws clockwise.

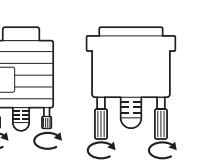

- Do not press the screen with your finger for a long time as this may result in temporary distortion on the screen.
- Avoid displaying a fixed image on the screen for a long period of time to prevent image burn. Use a screensaver if possible.

### **CAUTION CAUTION**

Press the power button on the bottom panel to turn the power on. When monitor power is turned on, the "**Self Image Setting**" Function is executed automatically. (Only supported in Analog Mode)

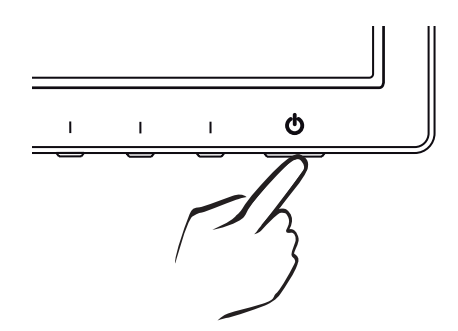

- When you want to use two PC in our Monitor, please connect the signal cable(D-SUB/ DVI-D/HDMI) respectively in Monitor set.
- If you turn the Monitor set on while it is cold, the screen may flicker. This is normal.
- Some red, green, or blue spots may appear on the screen. This is normal.

### **NOTE NOTE**

### **• "Self Image Setting" Function.** This function provides the user with optimal display settings.When the user connects the monitor for the first time, this function

automatically adjusts the display to optimal settings for individual input signals.(Only supported in Analog Mode)

y **'AUTO' Function.**

When you encounter problems such as blurry screen, blurred letters, screen flicker or tilted screen while using the device or after changing screen resolution, press the AUTO function button to improve resolution. (Only supported in Analog Mode)

# <span id="page-12-0"></span>**CUSTOMIZING SETTINGS**

### <span id="page-12-1"></span>**Accessing The Main Menus**

- 1 Press any button on the bottom of the Monitor set to display the **MONITOR SETUP** OSD menu.
- 2 Press the desired menu item.
- 3 Change the value of the menu item by pressing the buttons on the bottom of the Monitor set. To return to the upper menu or set other menu items, use the up arrow ( $\triangle$ ) button.
- 4 Select **EXIT** to leave the OSD menu.

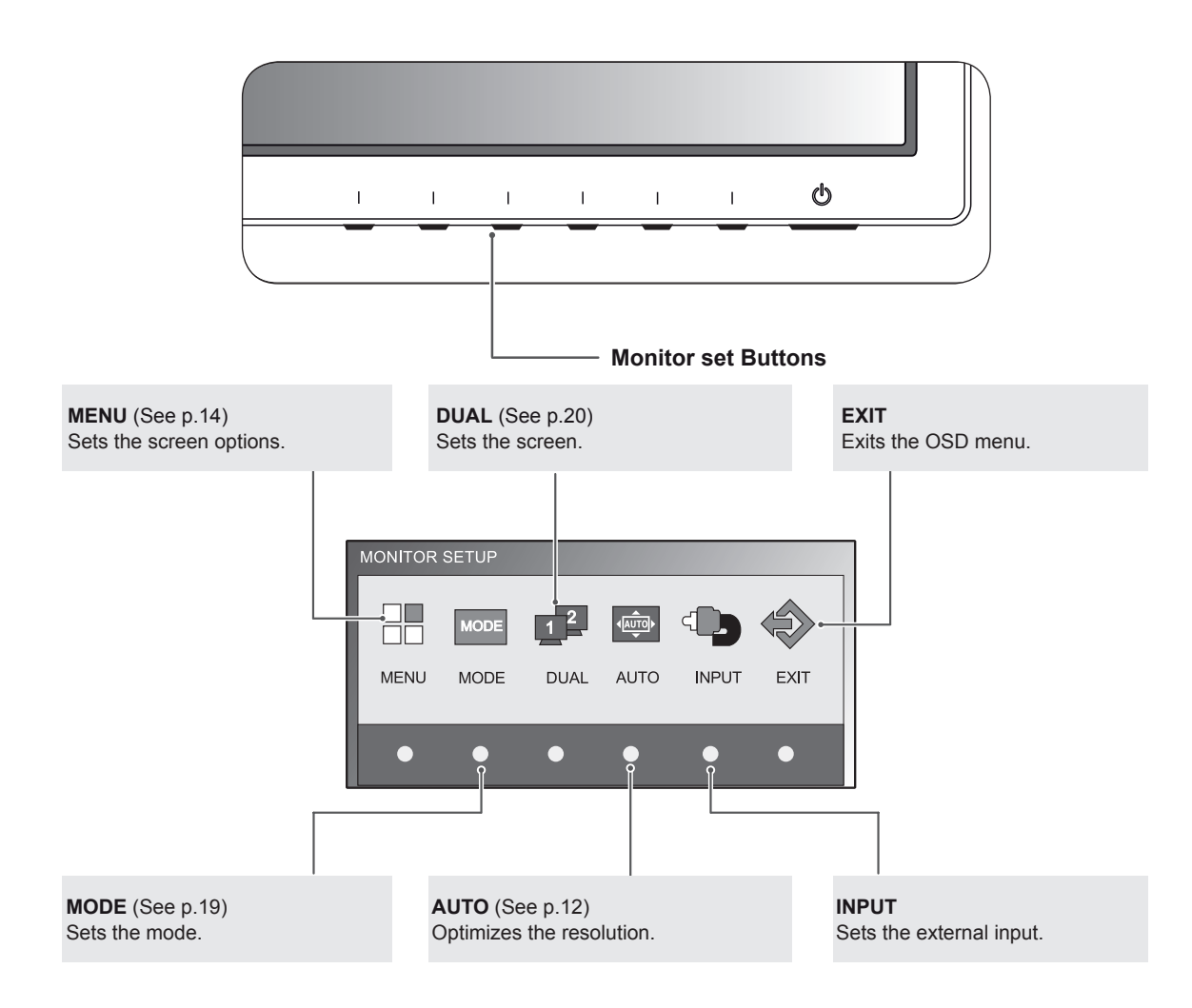

### <span id="page-13-0"></span>**Customizing Settings**

### <span id="page-13-1"></span>**Menu Settings**

- 1 Press any button on the bottom of the Monitor set to display the **MONITOR SETUP** OSD menu.
- 2 Press the **MENU** button to display the options in the OSD menu.
- 3 Set the options by pressing the buttons on the bottom of the Monitor set.
- 4 Select **EXIT** to leave the OSD menu. To return to the upper menu or set other menu items, use the up arrow  $($ <sup> $\uparrow$ </sup>) button.

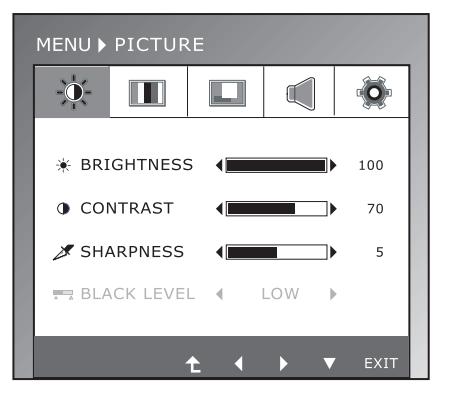

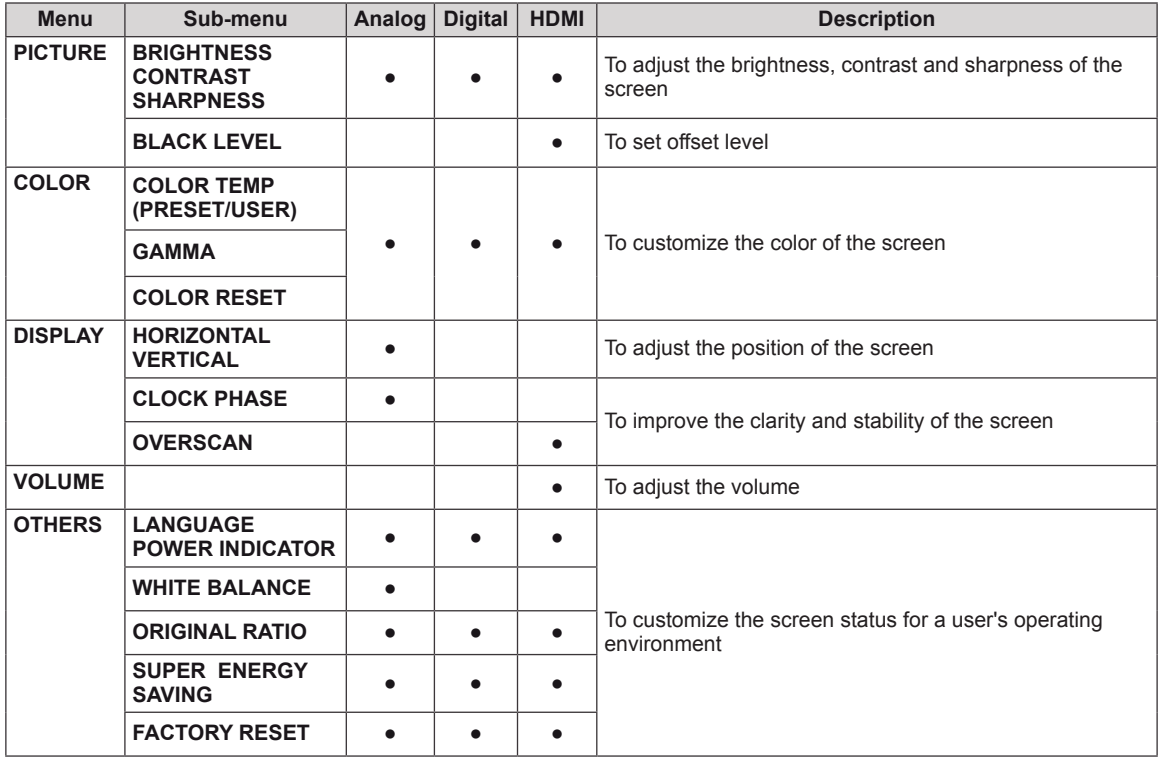

- y **Analog:** D-SUB(Analog signal) input.
- y **Digital:** DVI-D(Digital signal) input.
- **HDMI: HDMI(Digital signal) input.**

### <span id="page-14-0"></span>**PICTURE**

- 1 Press any button on the bottom of the Monitor set to display the **MONITOR SETUP** OSD menu.
- 2 Press the **MENU** button to display the options in the OSD menu.
- 3 Select **PICTURE** by pressing the buttons on the bottom of the Monitor set and set the options.
- 4 Select **EXIT** to leave the OSD menu. To return to the upper menu or set other menu items, use the up arrow  $(\triangle)$  button.

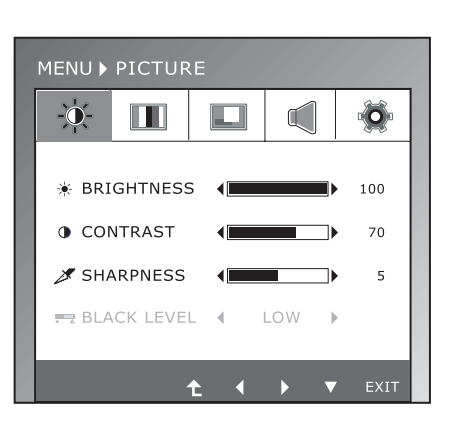

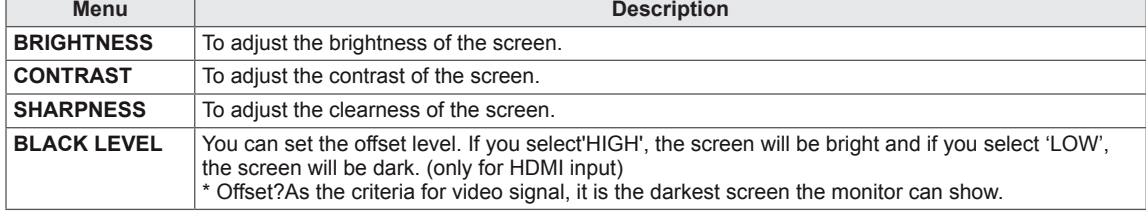

### <span id="page-15-0"></span>**COLOR**

- 1 Press any button on the bottom of the Monitor set to display the **MONITOR SETUP** OSD menu.
- 2 Press the **MENU** button to display the options in the OSD menu.
- 3 Select **COLOR** by pressing the buttons on the bottom of the Monitor set and set the options.
- 4 Select **EXIT** to leave the OSD menu. To return to the upper menu or set other menu items, use the up arrow  $(\triangle)$  button.

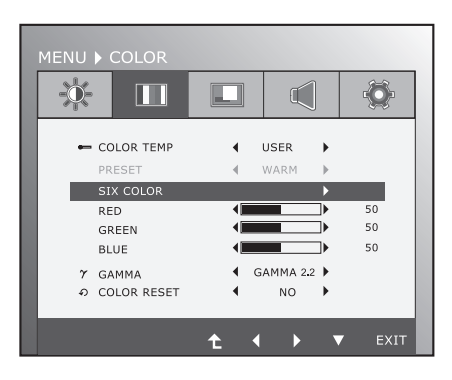

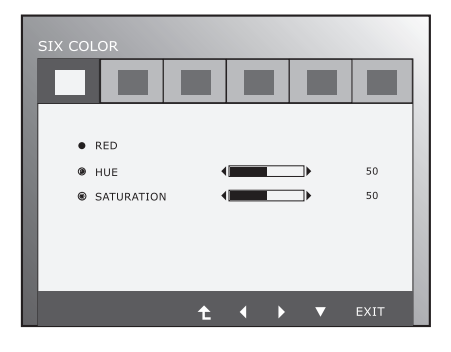

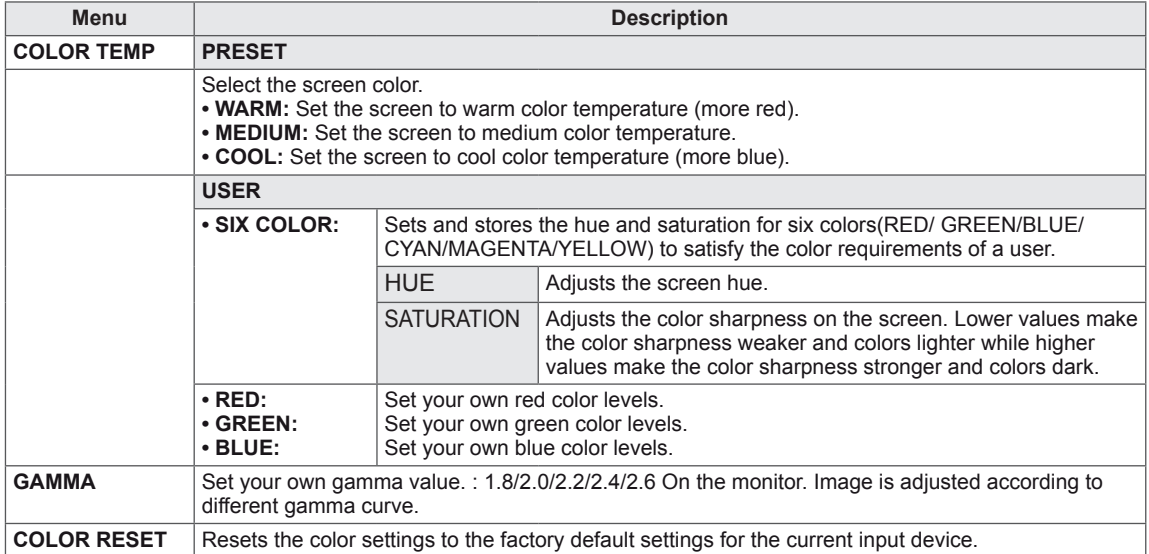

### <span id="page-16-0"></span>**DISPLAY**

- 1 Press any button on the bottom of the Monitor set to display the **MONITOR SETUP** OSD menu.
- 2 Press the **MENU** button to display the options in the OSD menu.
- 3 Select **DISPLAY** by pressing the buttons on the bottom of the Monitor set and set the options.
- 4 Select **EXIT** to leave the OSD menu. To return to the upper menu or set other menu items, use the up arrow  $($ <sup> $\uparrow$ </sup>) button.

The available picture settings are described below.

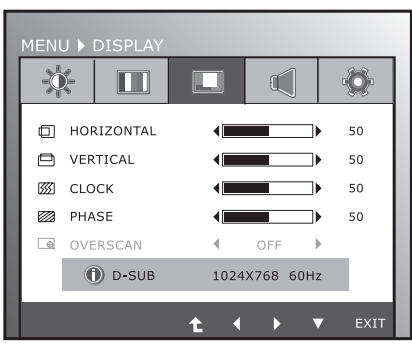

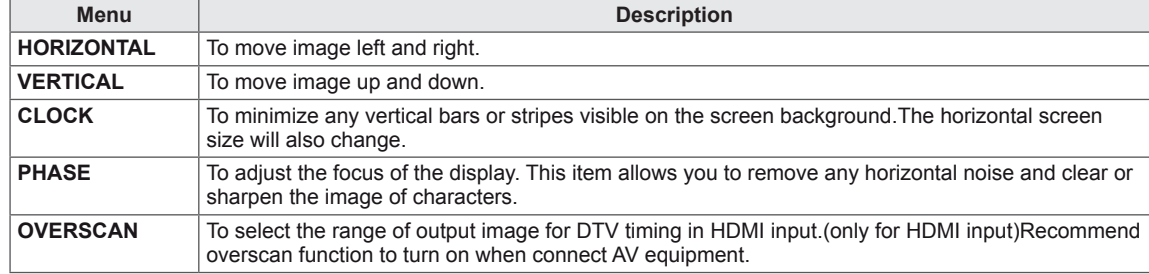

### **VOLUME**

- 1 Press any button on the bottom of the Monitor set to display the **MONITOR SETUP** OSD menu.
- 2 Press the **MENU** button to display the options in the OSD menu.
- 3 Select **VOLUME** by pressing the buttons on the bottom of the Monitor set and set the options.
- 4 Select **EXIT** to leave the OSD menu. To return to the upper menu or set other menu items, use the up arrow  $($ <sup> $\uparrow$ </sup> $)$  button.

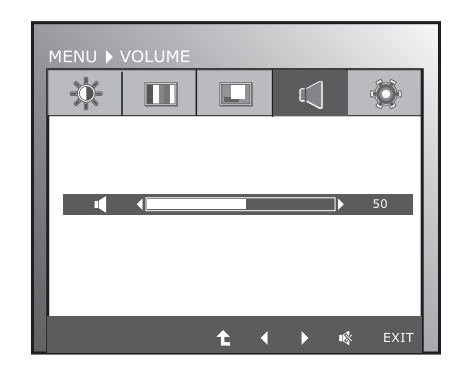

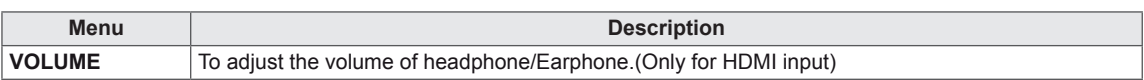

### <span id="page-17-0"></span>**OTHERS**

- 1 Press any button on the bottom of the Monitor set to display the **MONITOR SETUP** OSD menu.
- 2 Press the **MENU** button to display the options in the OSD menu.
- 3 Select **OTHERS** by pressing the buttons on the bottom of the Monitor set and set the options.
- 4 Select **EXIT** to leave the OSD menu. To return to the upper menu or set other menu items, use the up arrow  $($ <sup> $\uparrow$ </sup>) button.

茶。  $\blacksquare$  $\Box$  $\mathbb{C}$ ◉ LANGUAGE ENGLISH  $\rightarrow$ **Q** POWER INDICATOR  $\alpha$ K WHITE BALANCE <sub>NO</sub> ORIGINAL RATIO **WIDE A** SUPER ENERGY SAVE  $\boxtimes$  RTC MEDIUM  $\mathbf{b}$ FACTORY RESET N<sub>O</sub> MENU > SUPER ENERGY SAVING  $\odot$  $\ddot{\mathbf{0}}$  $\hat{\mathbf{0}}$  $OFF$ RESET  $\overline{ON}$ 熱悶 TOTAL POWER<br>REDUCTION: TOTAL CO2<br>REDUCTION:  $16a$ EXI

The available picture settings are described below.

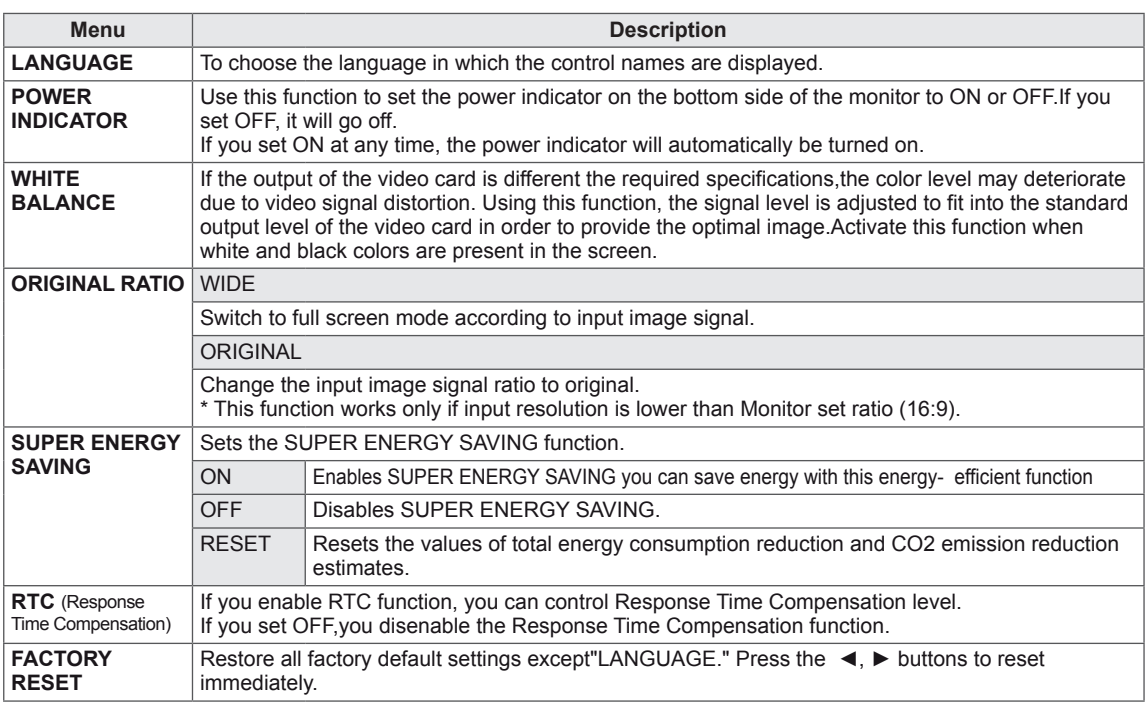

### **NOTE**

- **TOTAL POWER REDUCTION:** How much power is saved while using the monitor.
- **TOTAL CO2 REDUCTION:** Change the TOTAL POWER REDUCTION to CO2.
- y **SAVING DATA(W/h)**

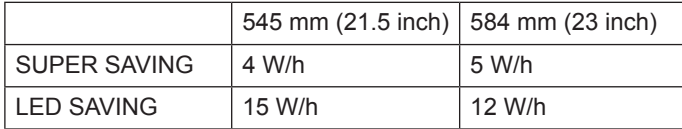

- Saving Data depends on the Panel. So, those values should be different from each panel and panel vendor.
- LG calculated these values by using "broadcast video signal".
- LED Saving refers to how much power can be saved using a WLED Panel instead of CCFL panel.
- SUPER SAVING refers to how much power can be saved using the SUPER ENERGY SAVING function.

### <span id="page-18-0"></span>**MODE Setting**

- 1 Press any button on the bottom of the Monitor set to display the **MONITOR SETUP** OSD menu.
- 2 Press the **MODE** button to display the options in the OSD menu.
- 3 Set the options by pressing the buttons on the bottom of the Monitor set.
- 4 Select **EXIT** to leave the OSD menu.

To return to the upper menu or set other menu items, use the up arrow  $(\triangle)$  button.

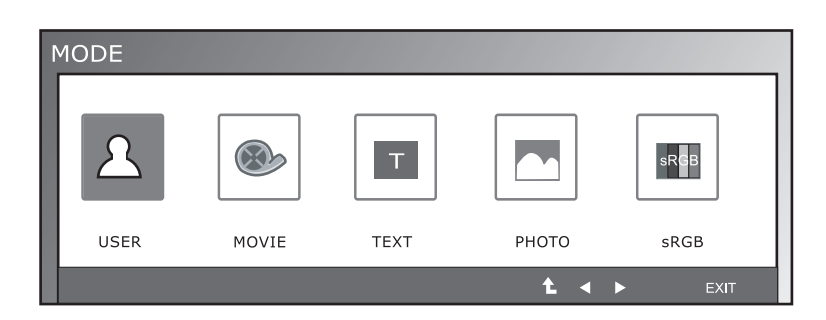

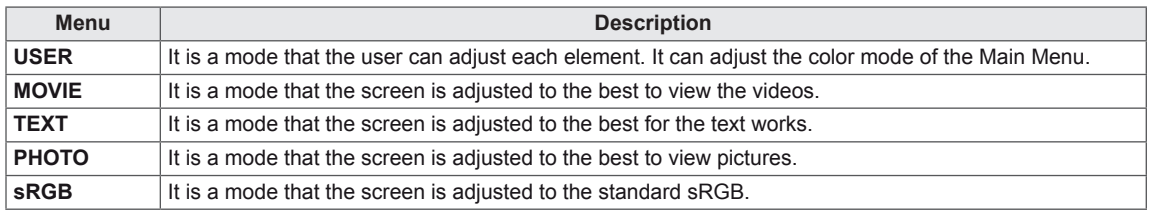

### <span id="page-19-0"></span>**DUAL PACKAGE Setting**

- \* Before using below functions, please install DUAL PACKAGE programme.
- 1 Press any button on the bottom of the Monitor set to display the **MONITOR SETUP** OSD menu.
- 2 Press the **DUAL** button to display the options in the OSD menu.
- 3 Set the options by pressing the buttons on the bottom of the Monitor set.
- 4 Select **EXIT** to leave the OSD menu. To return to the upper menu or set other menu items, use the up arrow  $(\triangle)$  button.

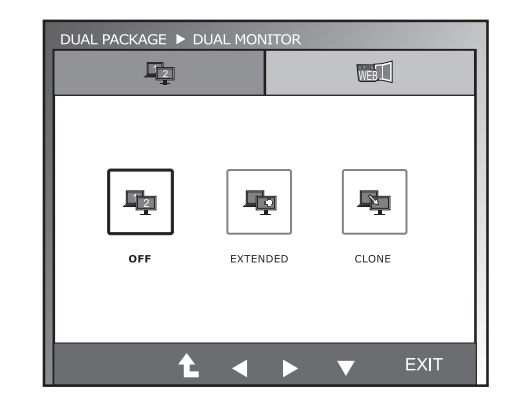

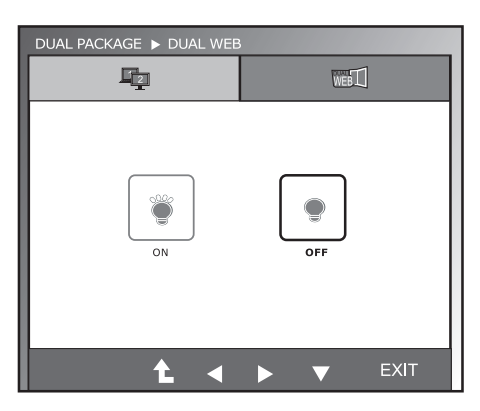

The available picture settings are described below.

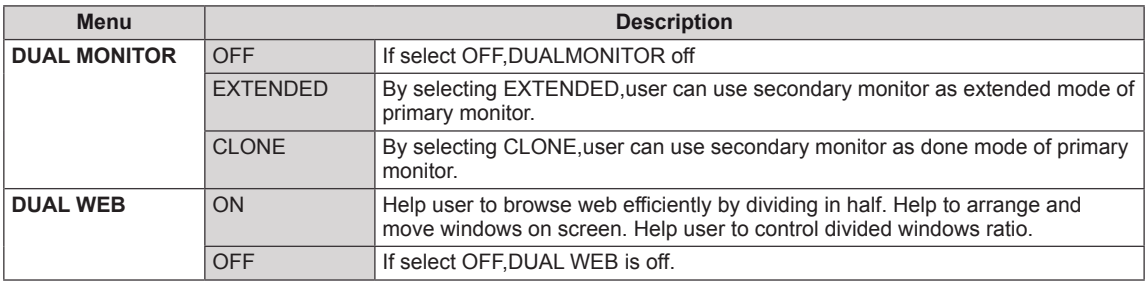

### **NOTE**

• When monitor goes to Power Saving Mode with PC power saving option, on pressing any button and selecting Dual option user can bring back monitor to normal mode.

# <span id="page-20-0"></span>**TROUBLESHOOTING**

### **Check the following before calling for service.**

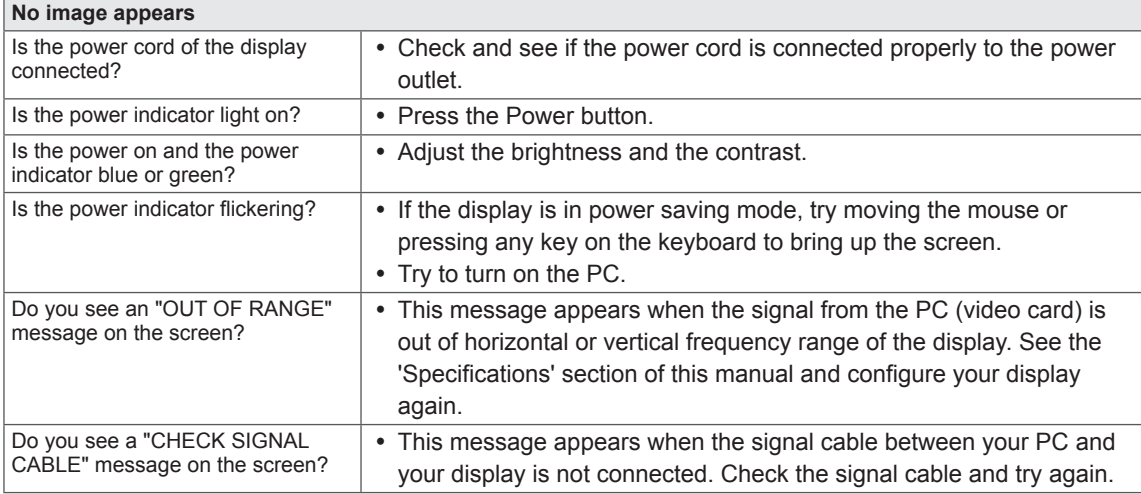

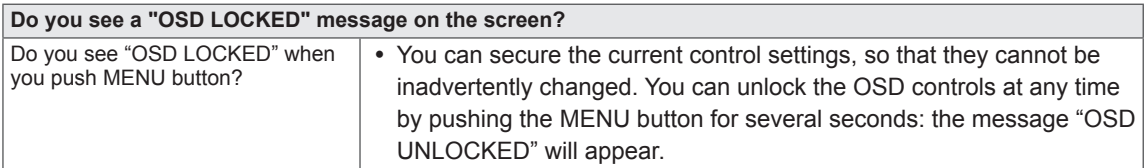

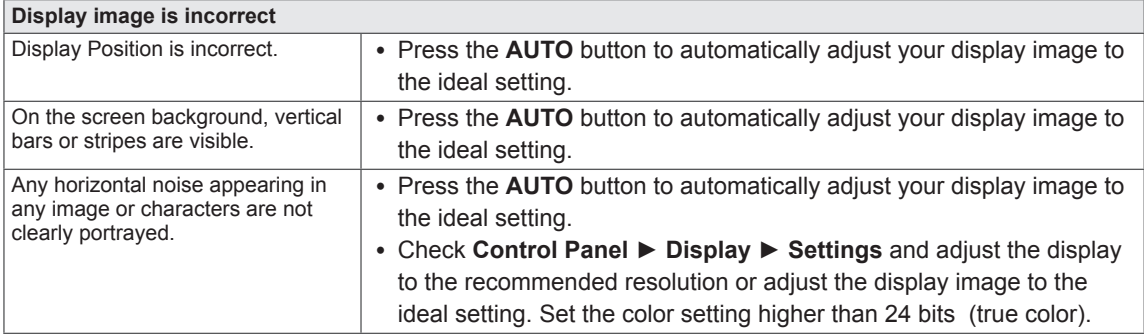

### **CAUTION**

- y Check **Control Panel ► Display ► Settings** and see if the frequency or the resolution were changed. If yes, readjust the video card to the recommend resolution.
- If the recommended resolution (optimal resolution) is not selected, letters may be blurred and the screen may be dimmed, truncated or biased. Make sure to select the recommend resolution.
- The setting method can differ by computer and O/S (Operation System), and resolution mentioned above may not be supported by the video card performance. In this case, please ask to the computer or the video card manufacturer.

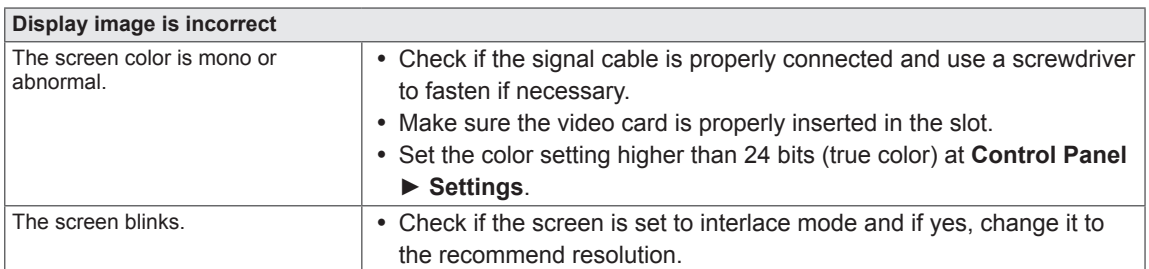

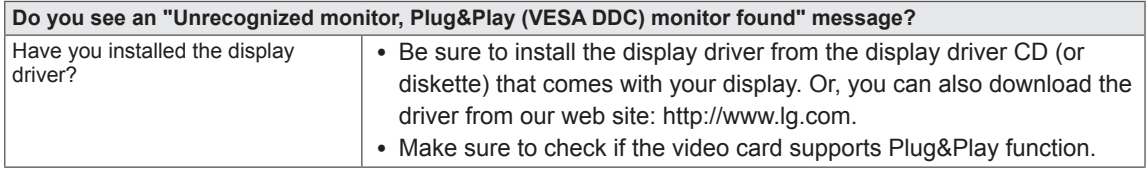

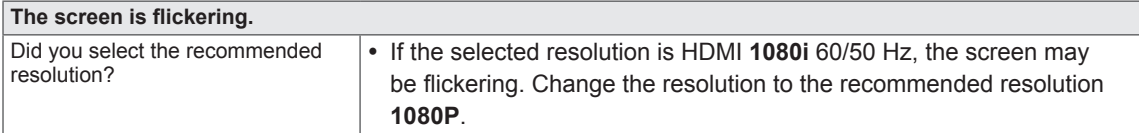

# <span id="page-22-0"></span>**SPECIFICATIONS**

### **IPS225P**

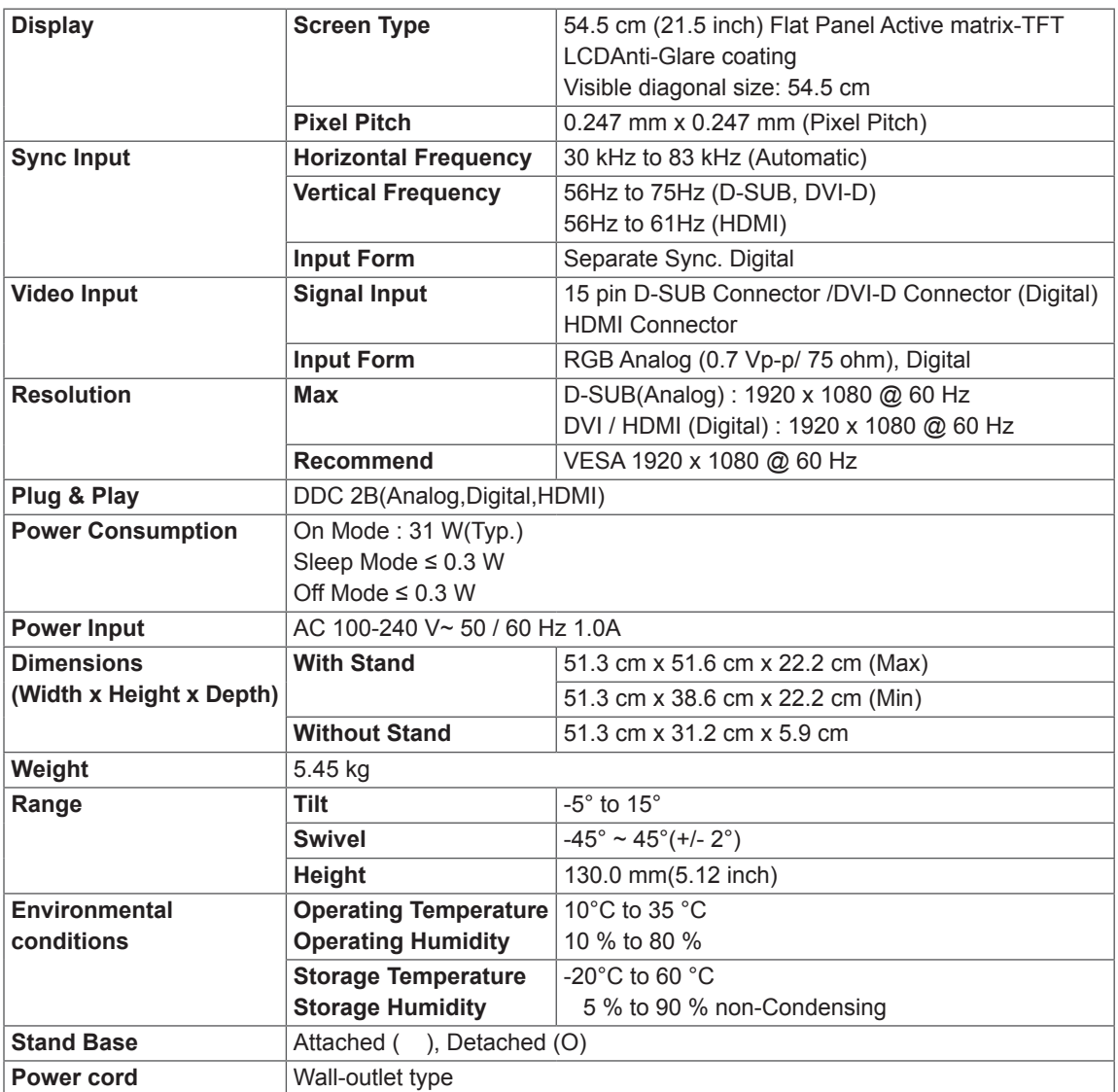

Product specifications shown above may be changed without prior notice due to upgrade of product functions.

# <span id="page-23-0"></span>**SPECIFICATIONS**

# **IPS235P**

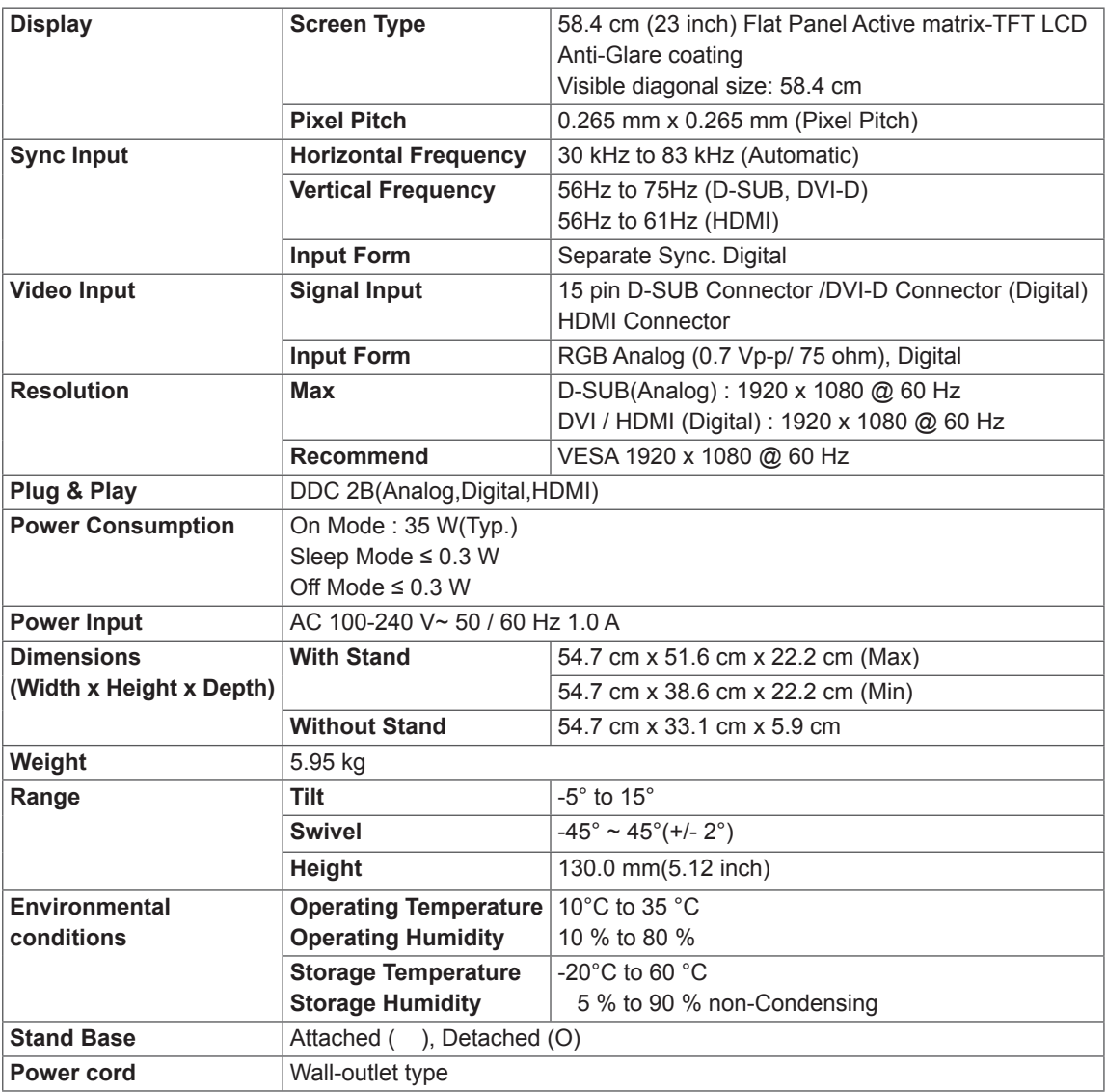

Product specifications shown above may be changed without prior notice due to upgrade of product functions.

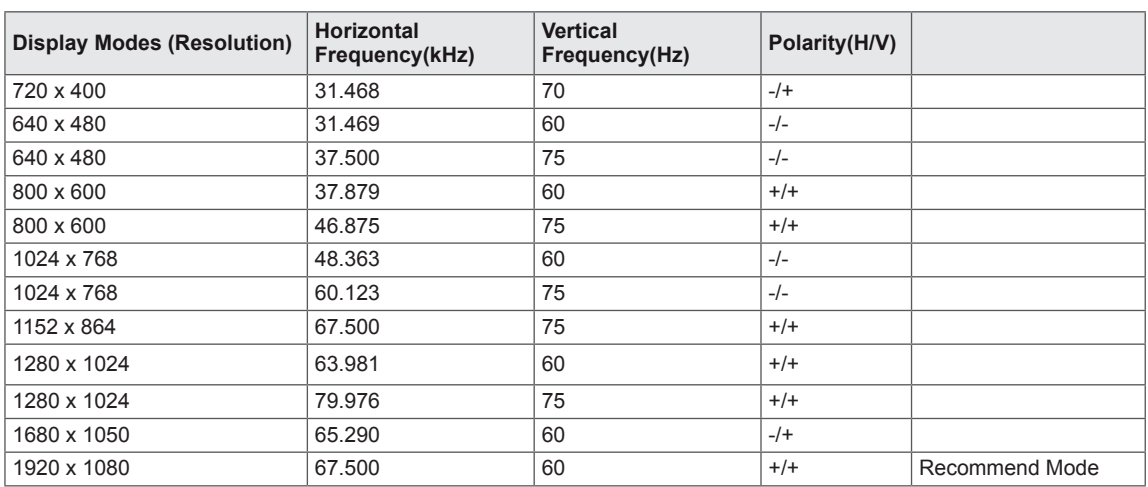

# <span id="page-24-0"></span>**Preset Modes (Resolution)**

### **HDMI TIMING**

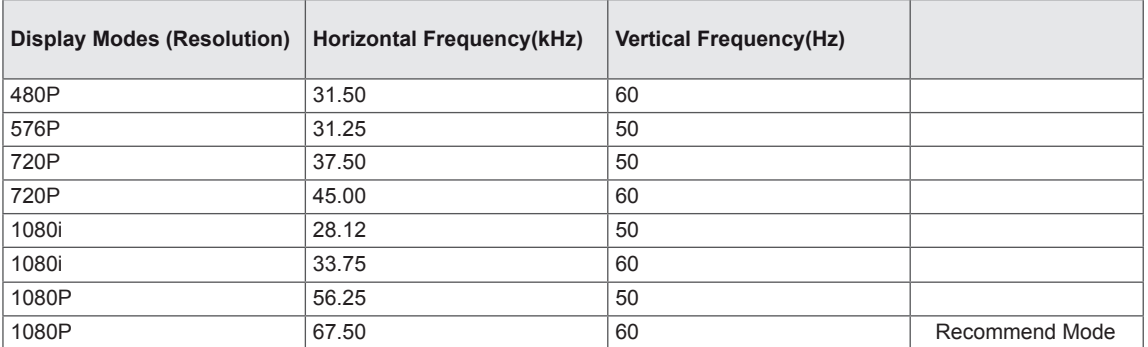

### **Indicator**

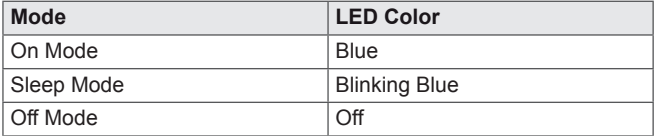

Download from Www.Somanuals.com. All Manuals Search And Download.

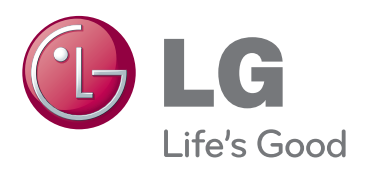

Make sure to read the Safety Precautions before using the product.

Keep the Owner's Manual (CD) in an accessible place for future reference.

The model and serial number of the SET is located on the back and one side of the SET. Record it below should you ever need service. As an ENERGY STAR Partner LGE

MODEL

SERIAL<sub>\_</sub>

ENERGY STAR is a set of power-saving guidelines issued by the U.S.Environmental Protection Agency(EPA).

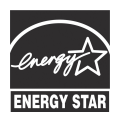

U. S. A.,Inc. has determined that this product meets the ENERGY STAR **ENERGY STAR** guidelines for energy efficiency.

Download from Www.Somanuals.com. All Manuals Search And Download.

Free Manuals Download Website [http://myh66.com](http://myh66.com/) [http://usermanuals.us](http://usermanuals.us/) [http://www.somanuals.com](http://www.somanuals.com/) [http://www.4manuals.cc](http://www.4manuals.cc/) [http://www.manual-lib.com](http://www.manual-lib.com/) [http://www.404manual.com](http://www.404manual.com/) [http://www.luxmanual.com](http://www.luxmanual.com/) [http://aubethermostatmanual.com](http://aubethermostatmanual.com/) Golf course search by state [http://golfingnear.com](http://www.golfingnear.com/)

Email search by domain

[http://emailbydomain.com](http://emailbydomain.com/) Auto manuals search

[http://auto.somanuals.com](http://auto.somanuals.com/) TV manuals search

[http://tv.somanuals.com](http://tv.somanuals.com/)